## **Use plate builder to add a white separation to the 1-up artwork PDF file**

- 1. In the **1-Up Artwork** pane, open the PetraBag\_Green\_Promo.p1.p1.pdf file in Acrobat. **Note:** Notice that at the bottom of the artwork, there are eight color identifiers—four process colors and four spot colors. Remember this number of separations.
- 2. Open Plate Builder:
	- a. In Acrobat X, select **View** > **Tools** > **Kodak Plate Builder** and then select the **Plate Builder Tool** icon from the **Plug-In Kodak Plate Builder** section of the **Tools** panel on the right.
	- b. Click the Plate Builder Tool
	- c. Move the toolbar to the desired position—for example, to the top or side of the Acrobat window.

**Platation on the toolbar to start Plate Builder.** 

- 3. In the Properties Editor, from the **Separation** list, select **Edit separations list**.
- 4. In the Edit Separations dialog box, click **Add**.
- 5. In the Add Separation dialog box:

In the **Name** box, type White Plate.

In the **Ink Type** drop-down box, select **Transparent**.

To edit the **Color Recipe**, click the color swatch, modify values in the Color dialog box. Leave the color as the default 10% magenta. Click **OK**.

To modify the **Tint Intensity**, drag the slider or type a value in the **Tint Intensity** box. Leave as the default.

- 6. Click **Add**.
- 7. In the Edit Separations dialog box, click **OK**.
- 8. With the **Plate Builder** Tool selected, click the gray box that contains the number " **5**" and the words "**All Natural**", as identified in the picture below.

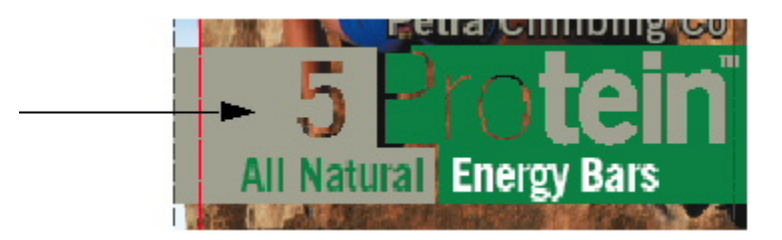

- 9. On the **Plate Builder** toolbar, click the **Add selected objects to separation** icon, or right-click the object and select **Add objects to a separation**.
- 10. In the **Separation** drop-down list, select the **White Plate** separation.
- 11. Click **OK**.